## How to Activate the Google To Jira - GTJ's License

Try the New Chrome Extension Design

## Overview

This page will guide you through activating your license in order to unlock all of Google To Jira - GTJ features.

## Quick Steps:

You can activate your license using one of the two methods below:

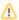

If you have already activated your Google To Jira - GTJ license, you can learn how to link it to:

- · Jira Extension in Jira
- GTJ Jira Connector (Gsuit add-on)
- Go to your Cloud instance
- Choose Settings
- Scroll down to Apps

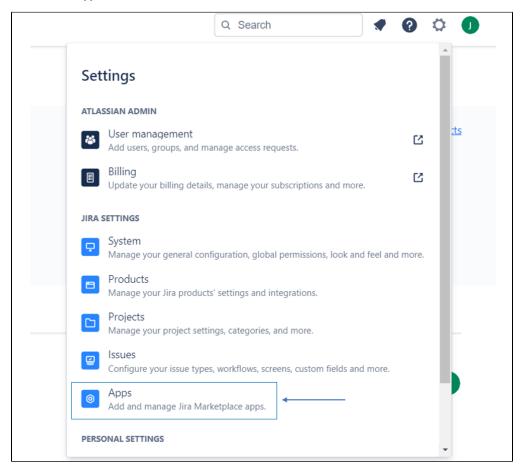

- Go to Find new apps
- Search for Google to Jira GTJ

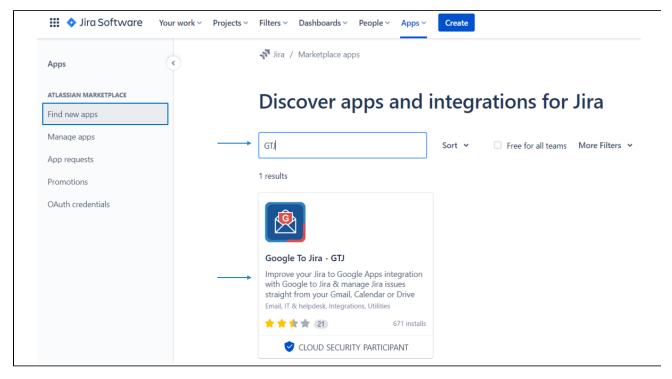

• Click on Google to Jira - GTJ, then try it for free

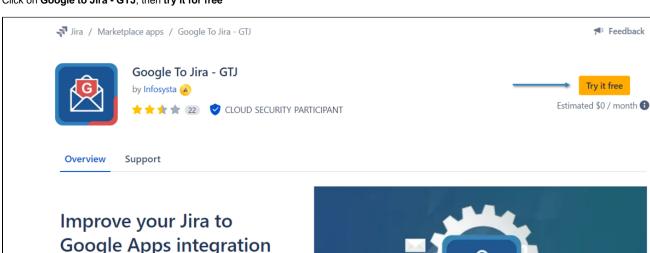

Google Apps integration with Google to Jira & manage Jira issues straight from your Gmail, Calendar or Drive

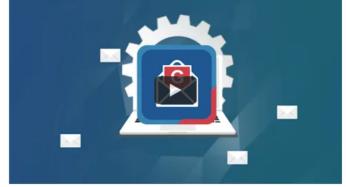

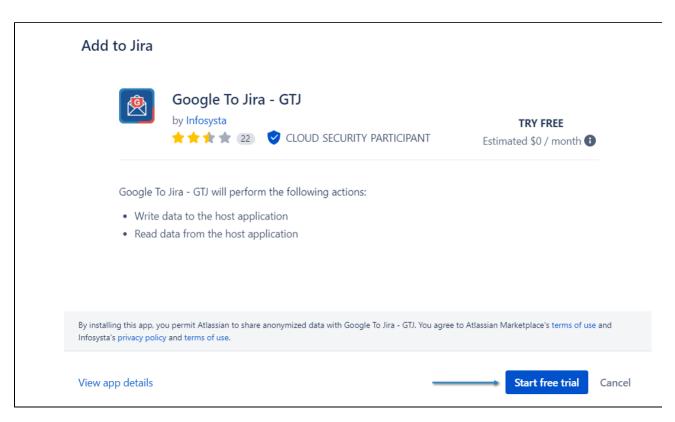

• After adding Google To Jira - GTJ successfully, you can go to Manage apps and check all the details

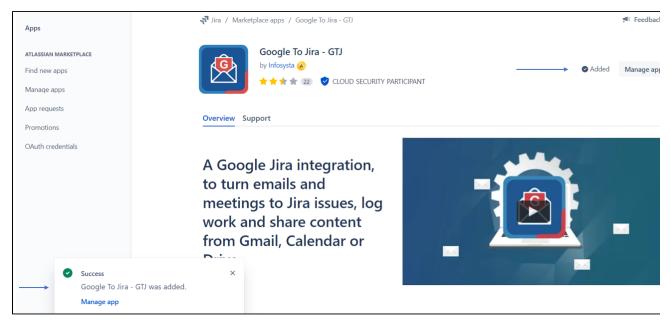

- Go to this link
- Click on Try it free

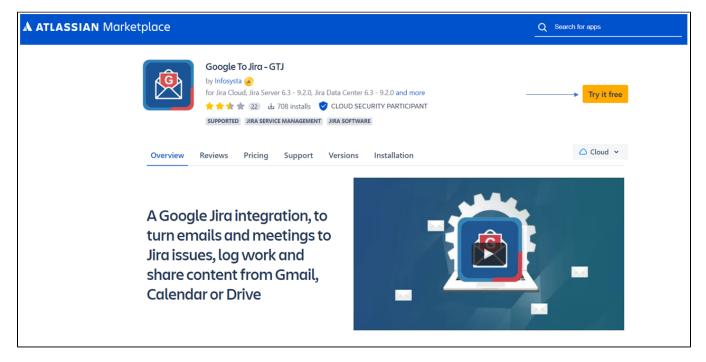

• Choose Cloud then click on Start free trial

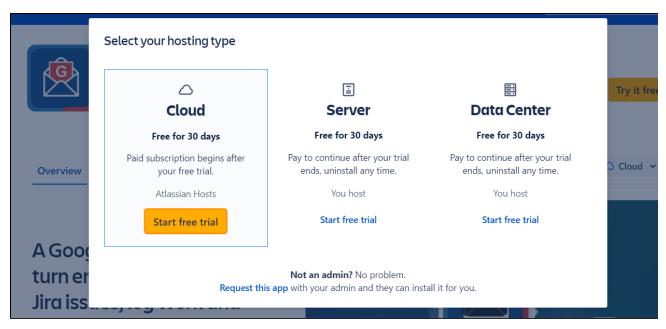

⚠

To check if your license is now valid, go to this link.